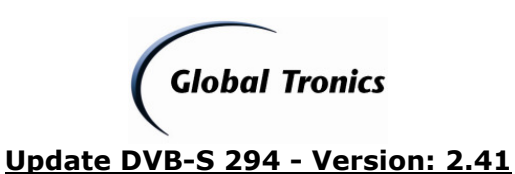

Update-Anleitung Tevion DVB-S 294

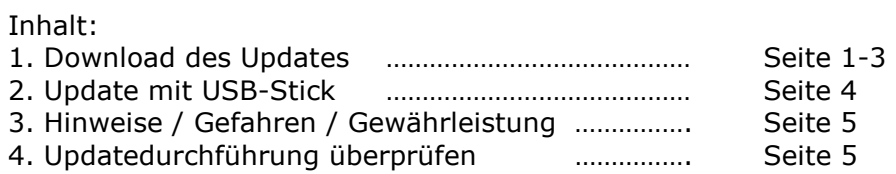

- 1. Laden Sie die entsprechende Datei aus dem Downloadverzeichnis unter www.gt-support.de wie folgt herunter:
- 1.1. Öffnen Sie Ihren Internet Browser (z. B. "Windows Internet Explorer") und geben Sie ein: http://www.gt-support.de
- 1.2. Wählen Sie "**Wirter Staaten deutschen Teil der Seite**

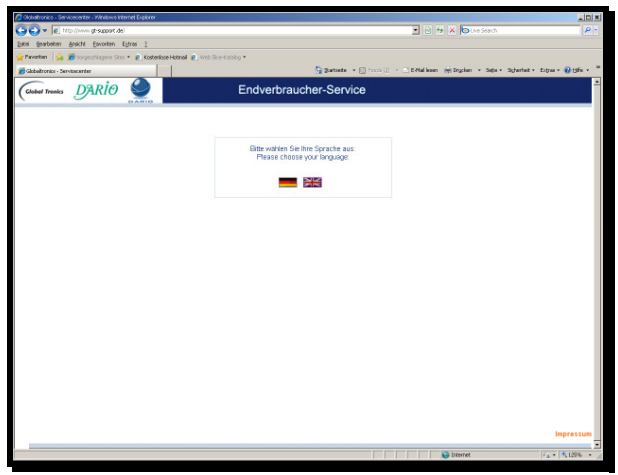

1.3. Wählen Sie "zum Downloadbereich / FAQ"

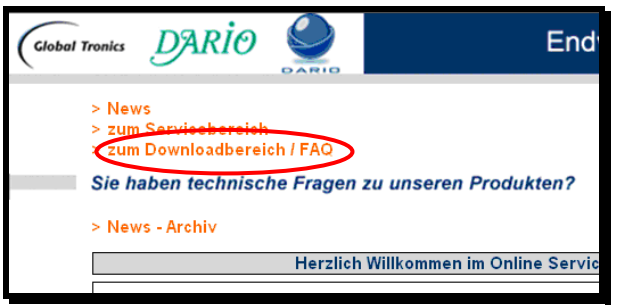

1.4. Wählen Sie als Fabrikat "Tevion" und als Suchbegriff "DVB-S 294" Betätigen Sie mit linker Maustaste "Suche starten"

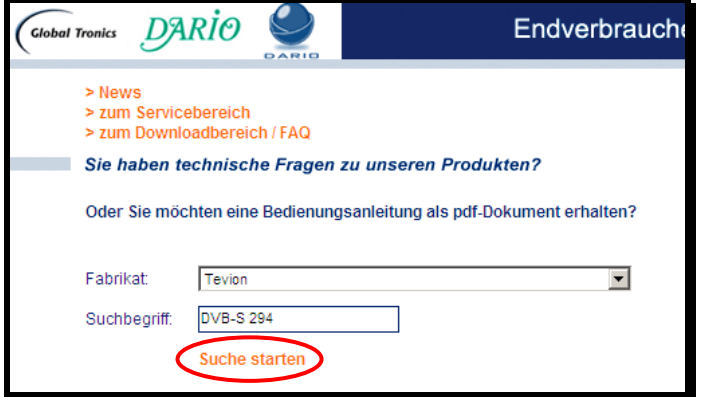

Seite 1 von 5 Anleitung\_Update\_DVBS294.doc – 12.02.2010 13:21:00– DTM Globaltronics GmbH & Co. KG

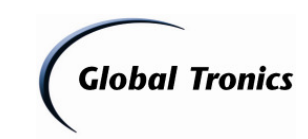

Update DVB-S 294 - Version: 2.41

1.5. Klicken Sie auf "Alle Downloads"

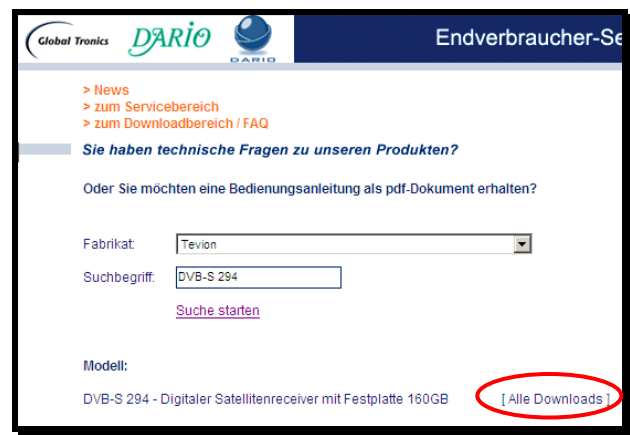

1.6. Klicken Sie auf "Download" um die Firmware-Datei herunterzuladen

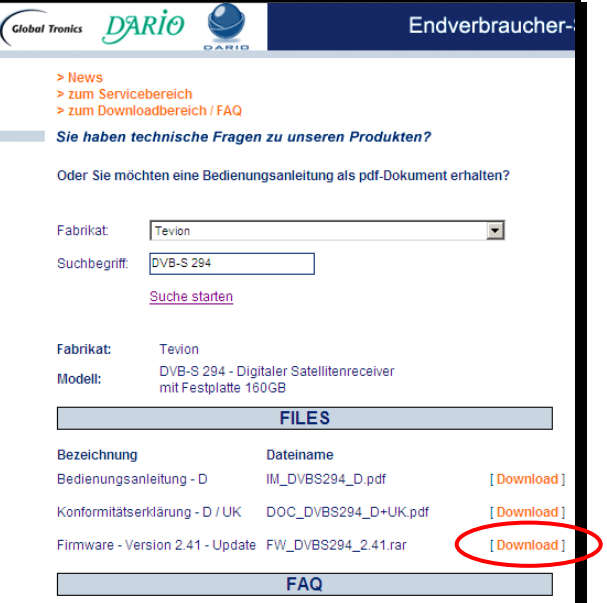

1.7. Klicken Sie auf "Speichern"

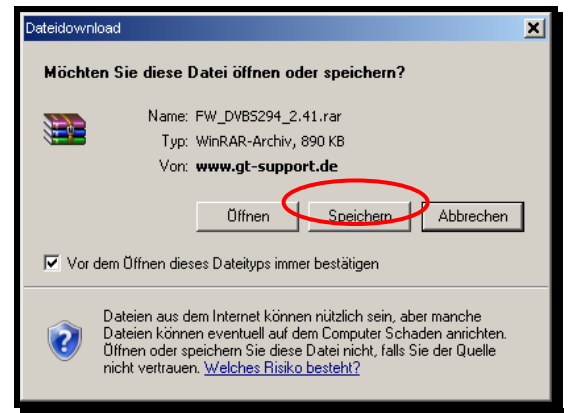

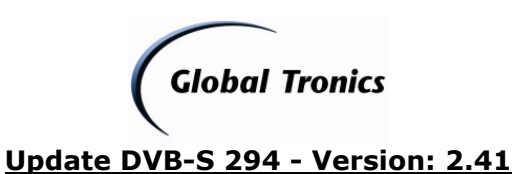

1.8. Wählen Sie einen Speicherort auf Ihrem Computer aus und klicken Sie auf "Speichern"

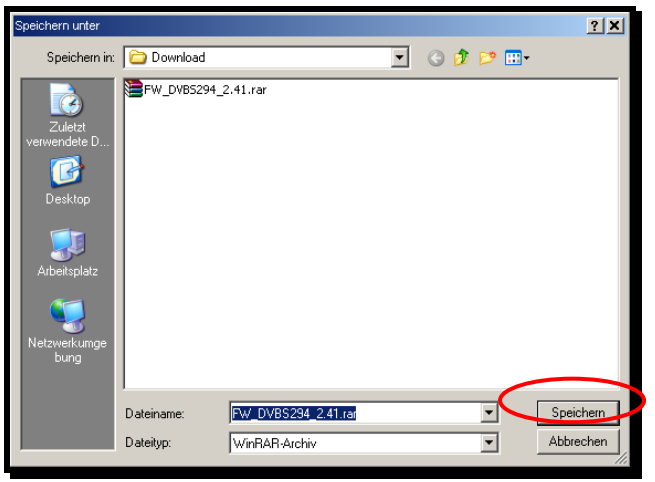

1.9. Öffnen Sie nun den Ordner in dem die herunter geladene Datei gespeichert ist

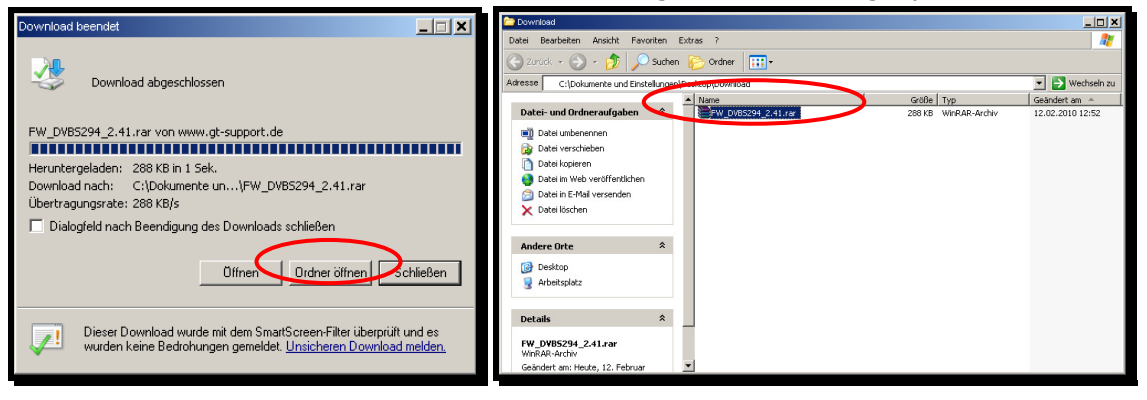

1.10. Klicken Sie mit der rechten Maustaste auf die Datei und wählen Sie in folgendem Menü "Hier entpacken"

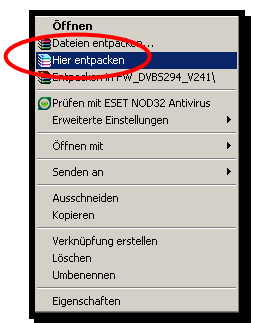

1.11. Die Dateien liegen nun zum Speichern auf einem USB-Stick bereit.

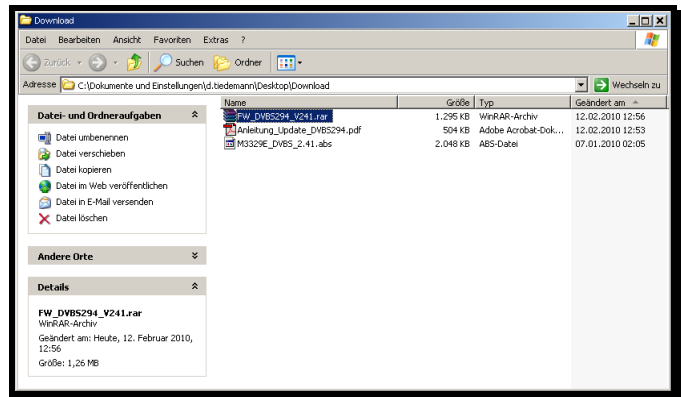

Seite 3 von 5 Anleitung\_Update\_DVBS294.doc – 12.02.2010 13:21:00– DTM Globaltronics GmbH & Co. KG

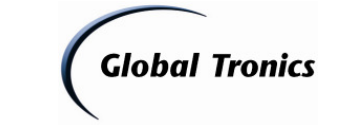

## Update DVB-S 294 - Version: 2.41

## 2. Update mit USB-Stick

Entpacken Sie zunächst das Update mit einem Dekomprimierprogramm wie oben beschrieben mit Winzip oder Allzip in einen leeren Ordner auf Ihrem Computer.

1. Kopiervorgang

- Nehmen Sie einen leeren USB-Stick oder einen MP3-Stick, welcher nicht als Multimedia-Device (!), sondern als Wechseldatenträger konfiguriert ist, und schließen Sie diesen an einen freien USB-Anschluss an Ihrem PC an.
- Öffnen Sie den Dateimanager (z. B. Windows Explorer oder Arbeitsplatz)
- Kopieren Sie die Datei ("M3329E\_DVBS\_2.41.abs") auf den leeren USB-Stick.

2. Updatevorgang

## VORSICHT:

- Schalten Sie das Gerät während des Speicherns eines Upgrades nicht aus und ziehen Sie auf keinen Fall den Netzstecker: der Speicher kann beschädigt werden.
- Entfernen Sie während eines Upgrades nicht das USB-Speichermedium.
- 2.1. Kopieren Sie die Datei M3329E\_DVBS\_2.41.abs in das Hauptverzeichnis eines USB-Speichermediums. Führen Sie eine sichere Trennung des Speichermediums vom PC durch.
- 2.2. Schließen Sie das USB-Speichermedium an die USB-Buchse des Satellitenreceivers an.
- 2.3. Schalten Sie den Satellitenreceiver ein und drücken Sie die Taste USB, um die USB-Buchse zu aktivieren.
- 2.4. Drücken Sie die Taste MENU. Wählen Sie mit den Tasten PR+ / PR- im Hauptmenü Anwendungen und bestätigen Sie mit OK.<br>2.5. Wählen Sie mit den Tas
- Wählen Sie mit den Tasten PR+ / PR- den Menüpunkt Upgrade über USB und bestätigen Sie mit OK.
- 2.6. Wählen Sie mit den Tasten VOL- / VOL+ die M3329E\_DVBS\_2.41.abs -Datei.<br>2.7. Wählen Sie mit PR- den Menüpunkt Ungrade Modus. Markieren Sie mit VOL- / V
- Wählen Sie mit PR- den Menüpunkt Upgrade Modus. Markieren Sie mit VOL- / VOL+ Allcode + bootloader (alles inkl. bootloader).

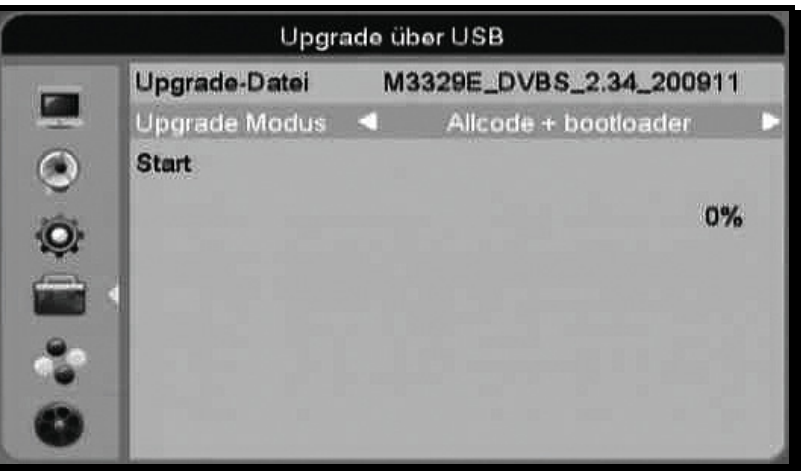

- 2.8. Wählen Sie mit PR- den Menüpunkt Start und starten Sie das Upgrade mit OK. Das Gerät startet nach dem Upgrade selbständig.<br>2.9. Drücken Sie nach der
- Drücken Sie nach dem Neustart USB. Das Fenster für Speichermedien USB / HDD erscheint.
- 2.10. Wählen Sie mit PR+ / PR- den Menüpunkt USB-Gerät sicher entfernen und bestätigen Sie mit OK. Bestätigen Sie die Abfrage mit OK.<br>2.11. Ziehen Sie das USB-Spe
- Ziehen Sie das USB-Speichermedium von der USB-Buchse ab.

## Anmerkungen:

Folgende Upgrade-Varianten im Upgrade-Modus sind nur für Servicezwecke vorgesehen:

- bootloader: Basissystem
- Firmware: Betriebssoftware
- Menuback: Hintergrundlogos
- Radioback: Hintergrundlogos
- Werkseinstellung: ursprüngliche Werkseinstellung wird geladen
- PR Liste: Programm-Listen
- Alles: alles außer bootloader

## Hinweis:

Schalten Sie auf gar keinen Fall das Gerät während des Updatevorgangs aus. Ein Abschalten während des Updates oder das Trennen der Stromversorgung kann das Gerät irreparabel beschädigen!

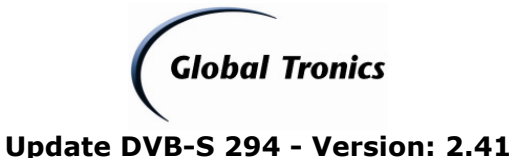

## 3. Hinweise:

Achtung! Während des Softwareupdates keine Tasten am Gerät oder der Fernbedienung drücken, da dieses zu einer Löschung des Speichers führen kann. Trennen Sie auch während des Updates das Gerät nicht vom Stromnetz und schalten Sie es nicht aus.

Das Update wird unter Ausschluss jeglicher Haftung und Gewährleistung bezüglich Fehlbedienung zur Verfügung gestellt. Bitte führen Sie das Update ausschließlich nach den zuvor beschriebenen Vorgehensweisen durch. Schäden, welche auf unsachgemäß durchgeführte Softwareupdates zurückzuführen sind, unterliegen nicht der Gewährleistung und / oder Garantie.

Sofern Sie sich nicht sicher sind, ob Sie das Update durchführen können, wenden Sie sich bitte an den technischen Service für dieses Produkt. Diesen erreichen Sie wie folgt:

# **Globaltronics Service Center**

**c/o** Teknihall Elektronik GmbH Breitefeld 15 64839 Münster

# Hotline:01805 000 136\*

(\* 0,14€ pro Minute aus dem Festnetz, Anrufe aus Mobilfunknetzen können teurer sein)

## **Fax: 01805 258 619\***

(\* 0,14€ pro Minute aus dem Festnetz, Anrufe aus Mobilfunknetzen können teurer sein)

## **Web: www.gt-support.de**

Aus dem Ausland erreichen Sie den Service unter:

+49 6071 3902908\*\*

(\*\* Anfallende Telefongebühren für Anrufe aus dem Ausland erfragen Sie bitte bei Ihrem örtlichen Telefonanbieter / Ihrem Netzbetreiber)

## 4. Updatedurchführung überprüfen:

Um die korrekte Durchführung des Updates zu überprüfen gehen Sie wie folgt vor:

- DVB-S 294 einschalten Drücken Sie die Taste MENU. Steuern Sie mit den Tasten PR+ / PR- im Hauptmenü zu Anwendungen und bestätigen Sie mit OK.
- Wählen Sie mit den Tasten PR+ / PR- den Menüpunkt Information und bestätigen Sie mit OK. Die Soft- und Hardware Versionsnummern werden angezeigt

Die Softwareversion lautet nach erfolgreich durchgeführtem Update: SW: 2.41

Versionsinfo:

- Programmlisten optimiert.

- Funktion Timerprogrammierung optimiert

- keine weiteren Änderungen –

Globaltronics GmbH & Co. KG - DTM - 12.02.2010